# TACKLE CANCER

# APP GUIDE

#### atlasGO: wellbeing

# JOIN THE CHALLENGE

- Enter the password to join the challenge
- Fill out the registration form to sign up (or log into an existing account)
- Join an existing team or create your own team (If you skipped this step but want to join or create a team, please contact atlasGO: wellbeing support)

## **CLUBS & LEADERBOARD**

- Click on "Clubs" => "All Clubs", join the club(s) you like, or create your own one(s) (a club is where you can meet and socialize with people having the same interest as you)
- Send a message in the club chat to launch a conversation

FitBit

Garmin

B Check the **club leaderboard** and see how other users progress (will be activated from May 12th)

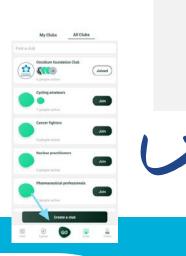

How are you GOing today?

Oncidium foundation

AII

### **ACTIVITY TRACKING**

Click on the "GO" button at the bottom of the page and choose to track your activity via the live tracker, an external tracker (synchronization) or enter your sport record manually

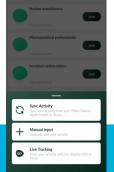

Please Enter

Want b

- 2 Select your activity type and turn on the tracker
  - B Stop the tracking once you finish the workout
- Take a selfie/photo, post it on the feed and share it via a social media channel

#### ACHIEVEMENT

- Click on the "Explore" button at the bottom of the page, then on "Achievements". Select an ongoing activity and join the "Achievement".
- Click on the "GO" button => "Manual Input"; choose an activity listed on the "Achievement"
- E Log your activity manually and check your ranking on the "Achievement" leaderboard

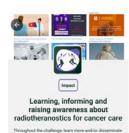

🤹 💼

#### COMMUNITY INTERACTION

<image><image><section-header>

TACKLE CANCER

- Click on the "**Feed**" tab, get to the general feed, and see what other users posted. (*The "Feed" is where* you can share updates with all the users involved)
- React to someone's update by high-fiving his/her photo or commenting on his/her post
- Click on someone's profile, join his/her personal page and discover his/her engagement updates